## **Инструкция по проведению вступительного испытания в форме компьютерного тестирования.**

Вступительное испытание в форме компьютерного тестирования проводится в виде онлайн-тестирования. Проходить тестирование можно из любого места при условии соблюдения правил проведения экзамена. Для подтверждения личности сдающего экзамен и контроля самостоятельности прохождения теста используется система прокторинга. Эта система в автоматическом режиме анализирует данные с вашей вебкамеры, микрофона и компьютера для выявления возможных нарушений онлайнтестирования.

Для того, чтобы результаты онлайн-тестирования были засчитаны, необходимо соблюдать следующие правила:

- веб-камера должна быть установлена строго перед лицом, не допускается установка камеры сбоку;
- голова должна полностью помещаться в кадр, не допускается частичный или полный уход из поля видимости камеры;
- лицо должно находиться в центре области обзора веб-камеры и занимать не менее 10% захватываемого камерой пространства на протяжении всего сеанса;
- лицо должно быть освещено равномерно, источник освещения не должен быть направлен в камеру или освещать только одну половину лица;
- волосы, одежда, руки или что-либо другое не должно закрывать область лица;
- не разрешается надевать солнцезащитные очки, можно использовать очки только с прозрачными линзами;
- в комнате не должно находиться других людей;
- на время экзамена запрещается покидать свое рабочее место;
- на фоне не должно быть голосов или шума, идеально, если мероприятие будет проходить в тишине;
- тестирование должно осуществляться в браузере, окно которого должно быть развернуто на весь экран, нельзя переключаться на другие приложения или сворачивать браузер, нельзя открывать сторонние вкладки;
- на компьютере должны быть отключены все программы, использующие веб-камеру, кроме браузера;
- запрещается записывать каким-либо образом материалы и содержимое вступительного испытания, а также передавать их третьим лицам;
- запрещается пользоваться звуковыми, визуальными или какими либо еще подсказками;
- в случае обнаружения попытки обмануть систему прокторинга, результаты экзамена аннулируются.

Данные правила наглядно представлены в **видеоролике**. Посмотрите его и запомните правила.

## Подготовительный этап

Подготовьте компьютер с выходом в интернет и веб-камеру с микрофоном в соответствии со следующими требованиями:

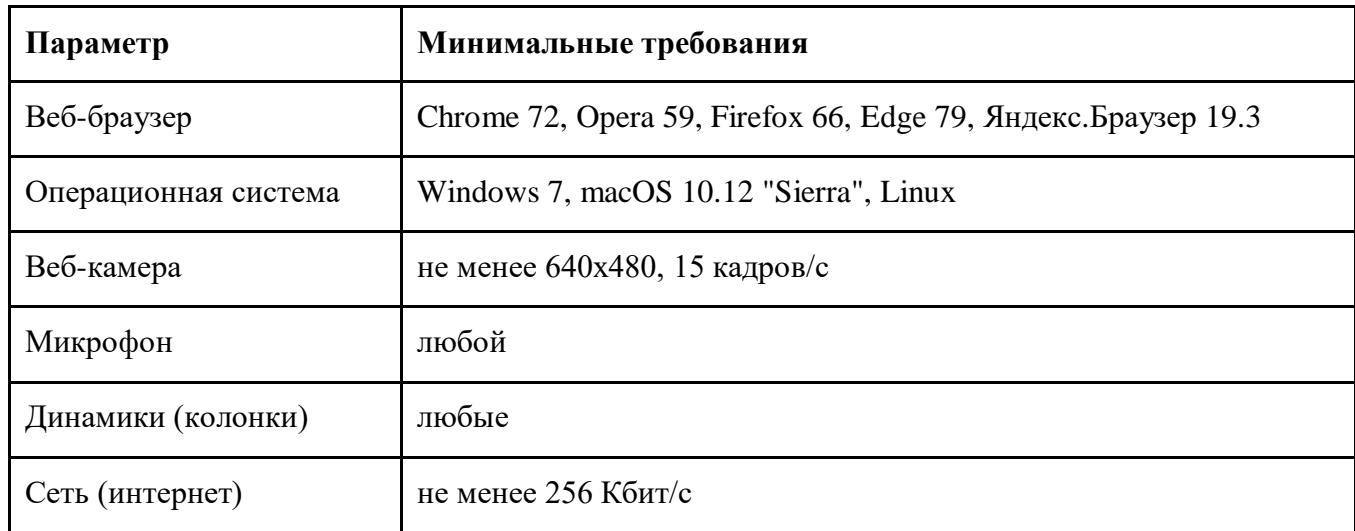

Проверьте оборудование, ПО и сеть на соответствие требованиям на странице [https://proctoredu.ru/check.](about:blank) Система прокторинга осуществляет проверку в автоматическом режиме, вмешательство со стороны пользователя требуется только в случае обнаружения проблем.

### **Этапы проверки следующие:**

- На этапе проверки совместимости браузера проверяется соответствие вашего браузера минимальным требованиям системы проктроинга, окно браузера должно быть развернуто на весь экран.
- На этапе проверки веб-камеры нужно дать доступ в браузере к камере, если появится такой запрос. Если камера работает корректно, то проверка пройдет успешно.
- На этапе проверки микрофона нужно дать доступ в браузере к микрофону, если появится такой запрос. Если громкость микрофона выставлена достаточной, то проверка пройдет успешно.
- На этапе проверки экрана проверяется корректность захвата экрана, где нужно дать доступ ко всему экрану. Если доступ дан не ко всему экрану или подключен дополнительный монитор, то проверка завершится с ошибкой.
- На этапе проверки соединения проверяется возможность передачи видеотрафика в вашей сети по технологии WebRTC. Проверка пройдет успешно, если трафик не блокируется.

В случае возникновения проблем, система оповестит вас о необходимости их устранения. Возможные проблемы, их причины и способы их устранения приведены ниже.

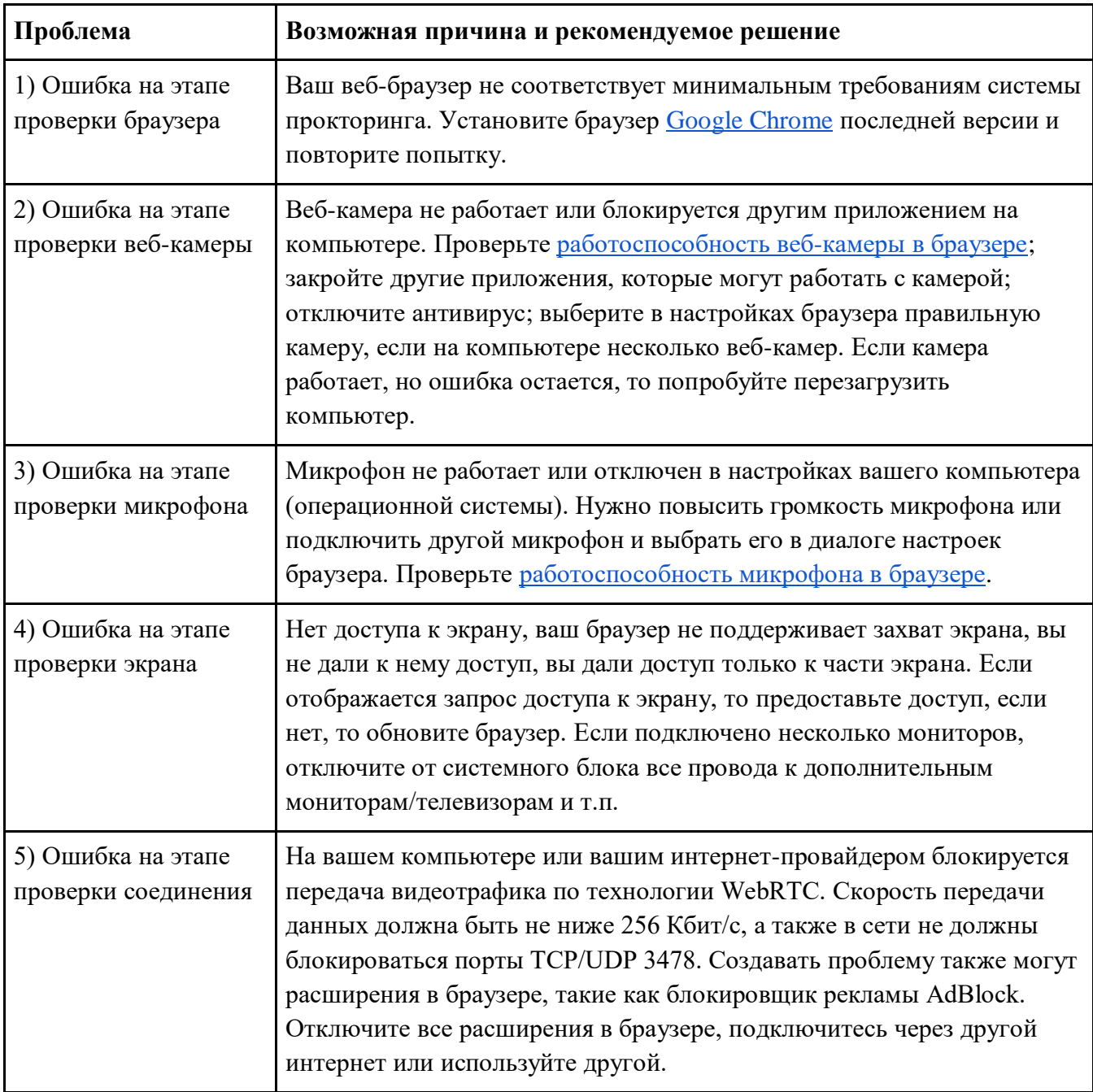

Подготовьте заранее качественную фотографию или скан-копию страницы 3 вашего паспорта (страница с вашей фотографией), которую нужно будет загрузить непосредственно перед тестированием (JPEG, до 5 МБ). Изображение должно содержать не весь разворот паспорта, а только страницу с фотографией, размещенную горизонтально (об этом ниже).

#### **За 30 минут до экзамена**

- Подготовьте рабочее место, оборудование и ПО в соответствии с рассмотренными ранее требованиями.
- Запишите на листочек и положите рядом с вашим рабочим местом логин и пароль от вашего личного кабинета абитуриента ВГСПУ. Эти данные потребуются вам при авторизации в системе тестирования. Имейте ввиду, любую попытку открыть стороннюю программу и скопировать из нее ваш логин и пароль система прокторинга будет воспринимать как нарушение условий тестирования.
- Убедитесь на странице [https://proctoredu.ru/check](about:blank) в готовности вашего оборудования, ПО и сети.
- В браузере оставьте только одну вкладку, в которой будет открыто расписание ваших экзаменов в вашем личном кабинете абитуриента ВГСПУ.
- Перейдите по ссылке на экзамен, которая появится после наступления времени сдачи экзамена. Скорее всего, для отображения ссылки вам потребуется обновить страницу.
- При необходимости еще раз ознакомьтесь с правилами тестирования (посмотрите ролик) и поставьте галочку о согласии с ними и, после того как кнопка "Далее" станет активной, нажмите на нее. Мобильная камера, которой может говориться в ролике, в данных экзаменах вам не потребуется.

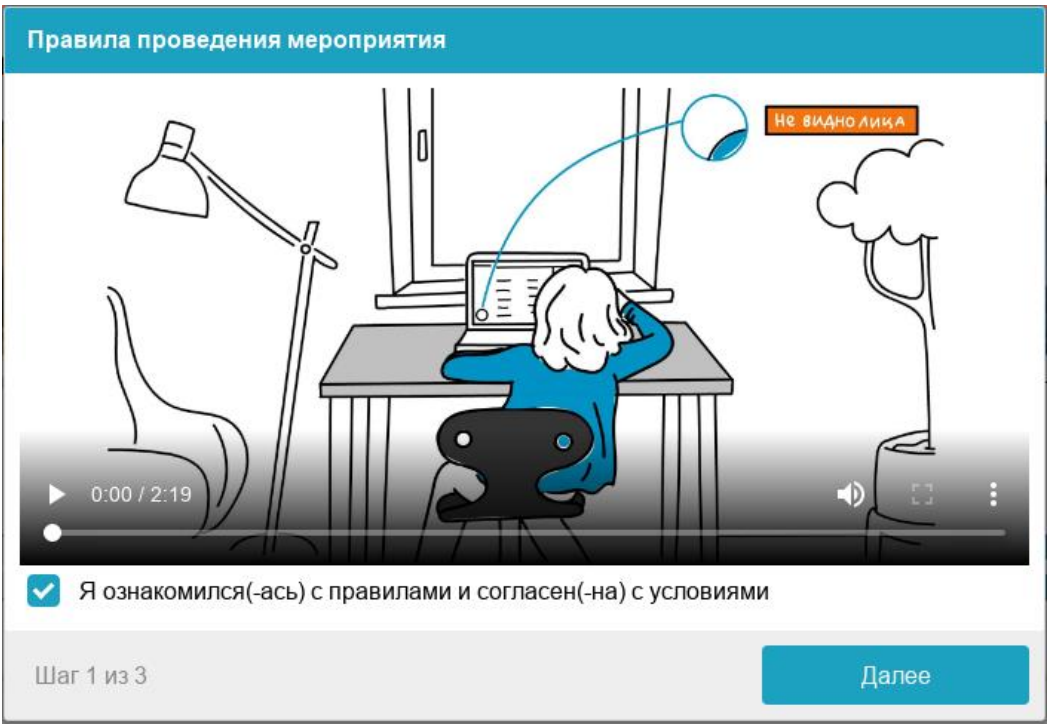

Согласие с правилами проведения мероприятия

Перед началом тестирования система запустит проверку оборудования, ПО и сети. После успешного прохождения проверки, нажмите кнопку "Далее":

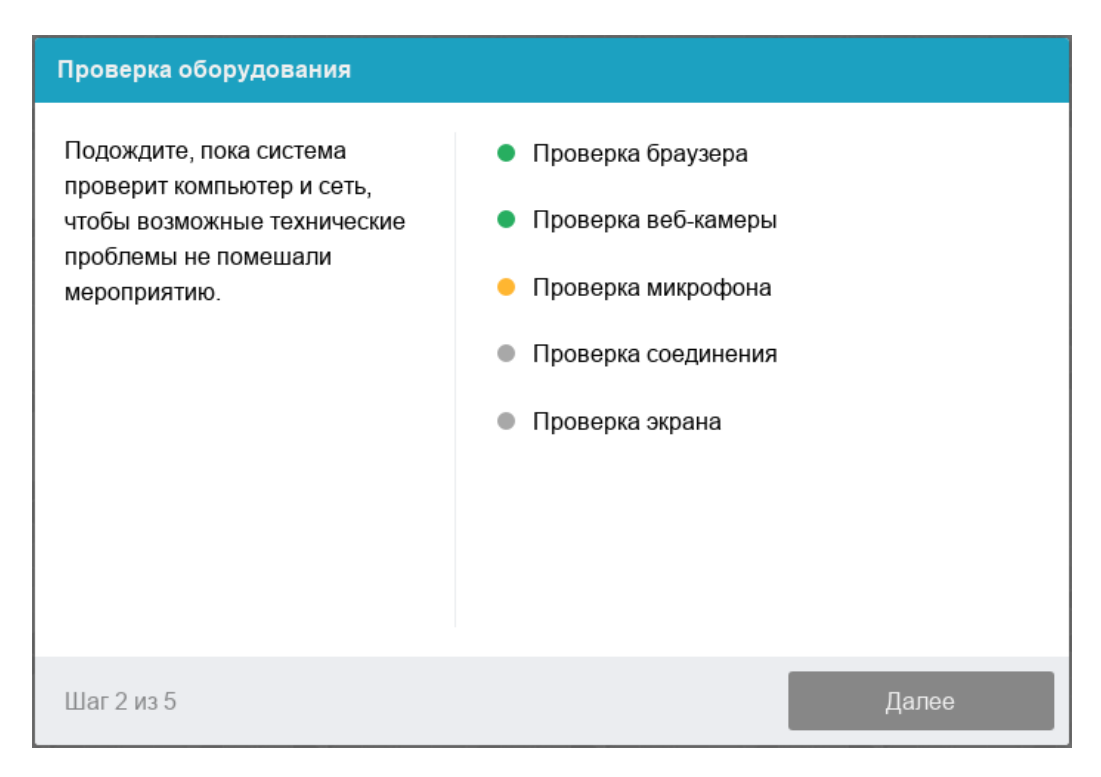

Системе прокторинга потребуется фотография вашего лица, которую нужно будет сделать через веб-камеру. Это требуется для подтверждения вашей личности. Сделайте снимок и нажмите далее:

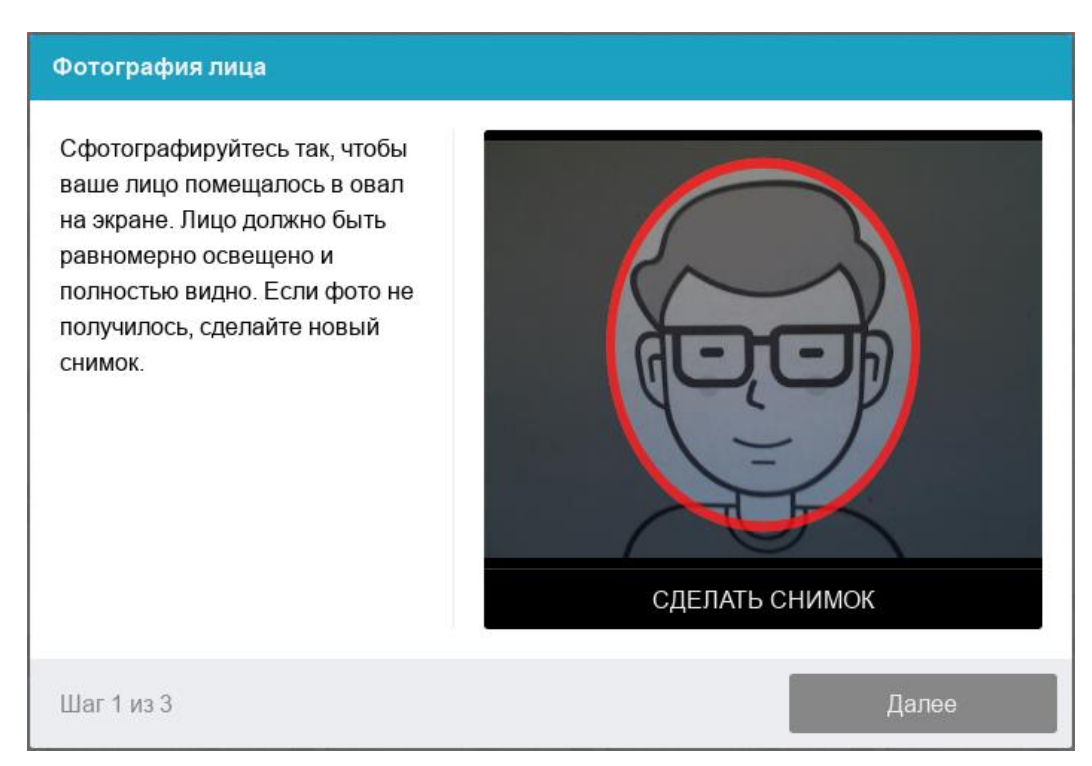

Загрузите подготовленную заранее фотографию или скан-копию страницы вашего паспорта. Паспорт автоматически проверяется системой прокторинга на корректность и читаемость, а фото в паспорте сверяется с вашим лицом.

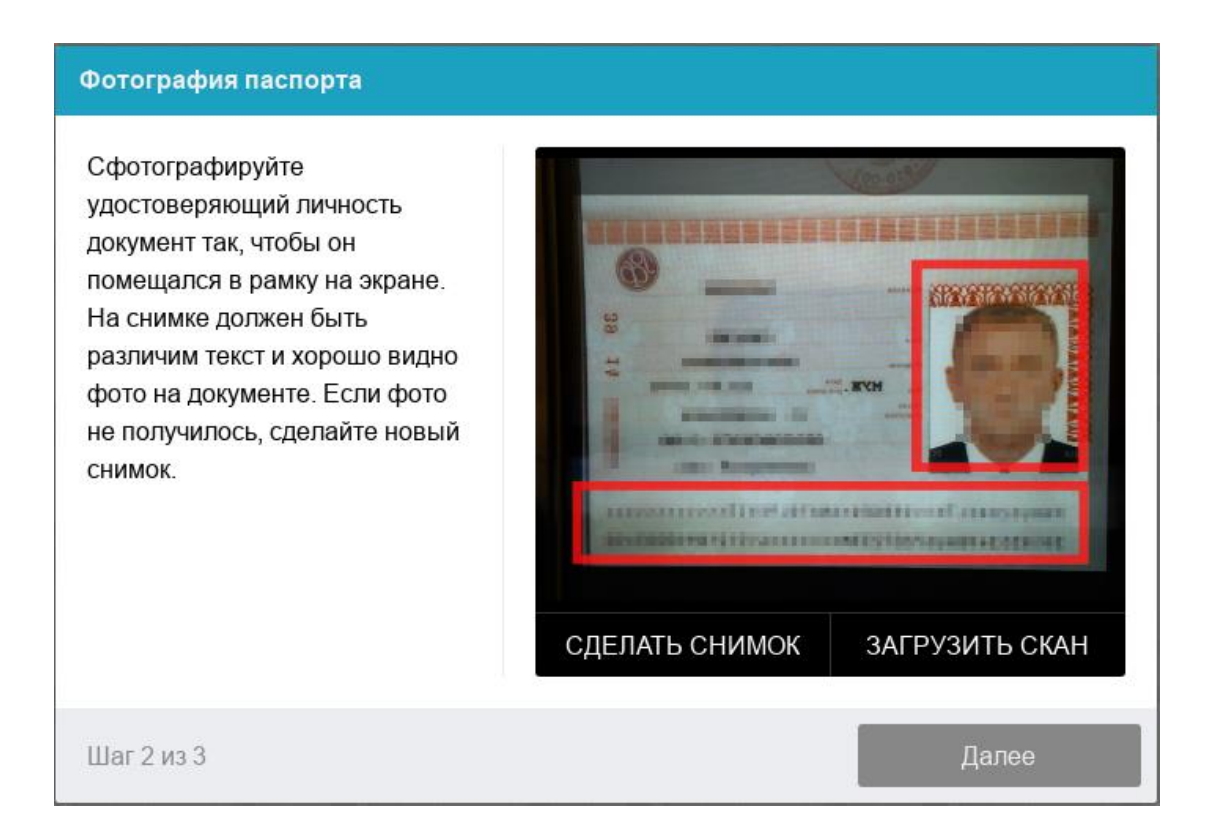

Делать на данном этапе снимок паспорта с веб-камеры не рекомендуем, поскольку вам будет сложно добиться нужного качества и это отнимет у вас много времени. А при некачественном фото паспорта система прокторинга не сможет подтвердить вашу личность.

#### **Выполнение экзаменационных заданий**

После проверки оборудования, ПО, сети и идентификации вашей личности вы получите доступ к системе тестирования.

Авторизуйтесь в системе тестирования, используя логин и пароль от вашего личного кабинета абитуриента ВГСПУ:

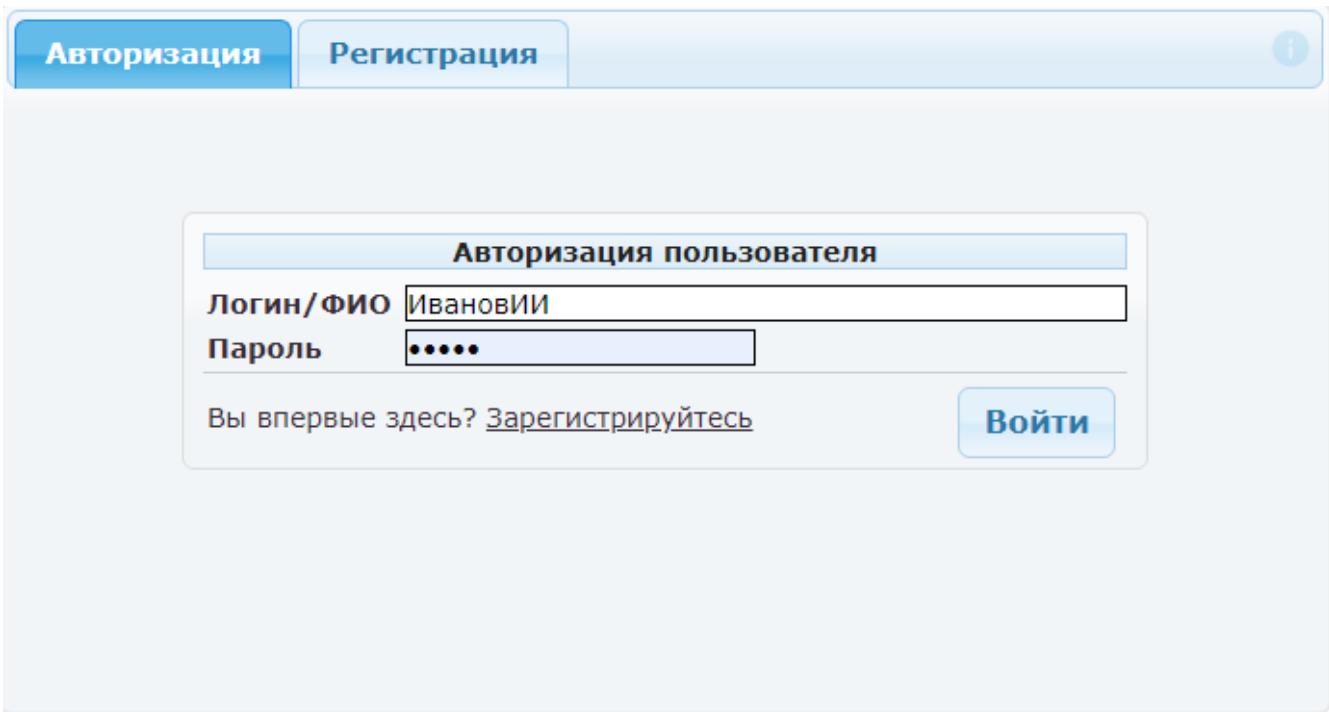

Нажмите в списке на название дисциплины, которую вы сдаете (скорее всего, она будет единственной), а затем на кнопку "Запустить тестирование":

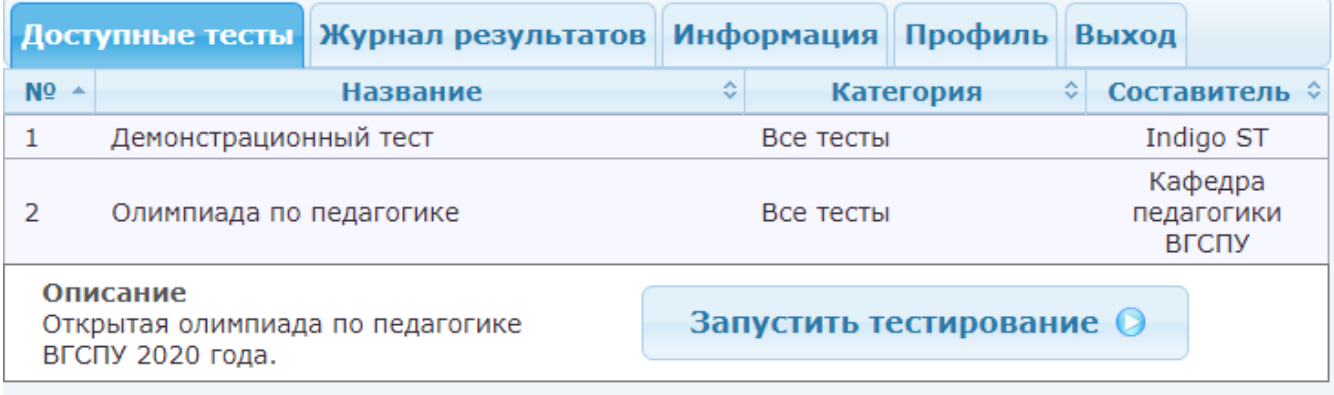

Далее выполняйте экзаменационные задания, следуя инструкциям системы тестирования.

#### **Завершение экзамена**

● После окончания времени, отведенного на выполнение экзаменационных заданий, тестирование заканчивается и ваши ответы сохраняются автоматически.

- При досрочном завершении выполнения экзаменационных заданий (до истечения отведенного времени) для сохранения ваших ответов необходимо нажать на кнопку "Закончить".
- После окончания тестирования вам необходимо завершить процесс наблюдения за ним (завершить прокторинг), нажав на кнопку "Завершить". Только после этого можно закрывать вкладку браузера.

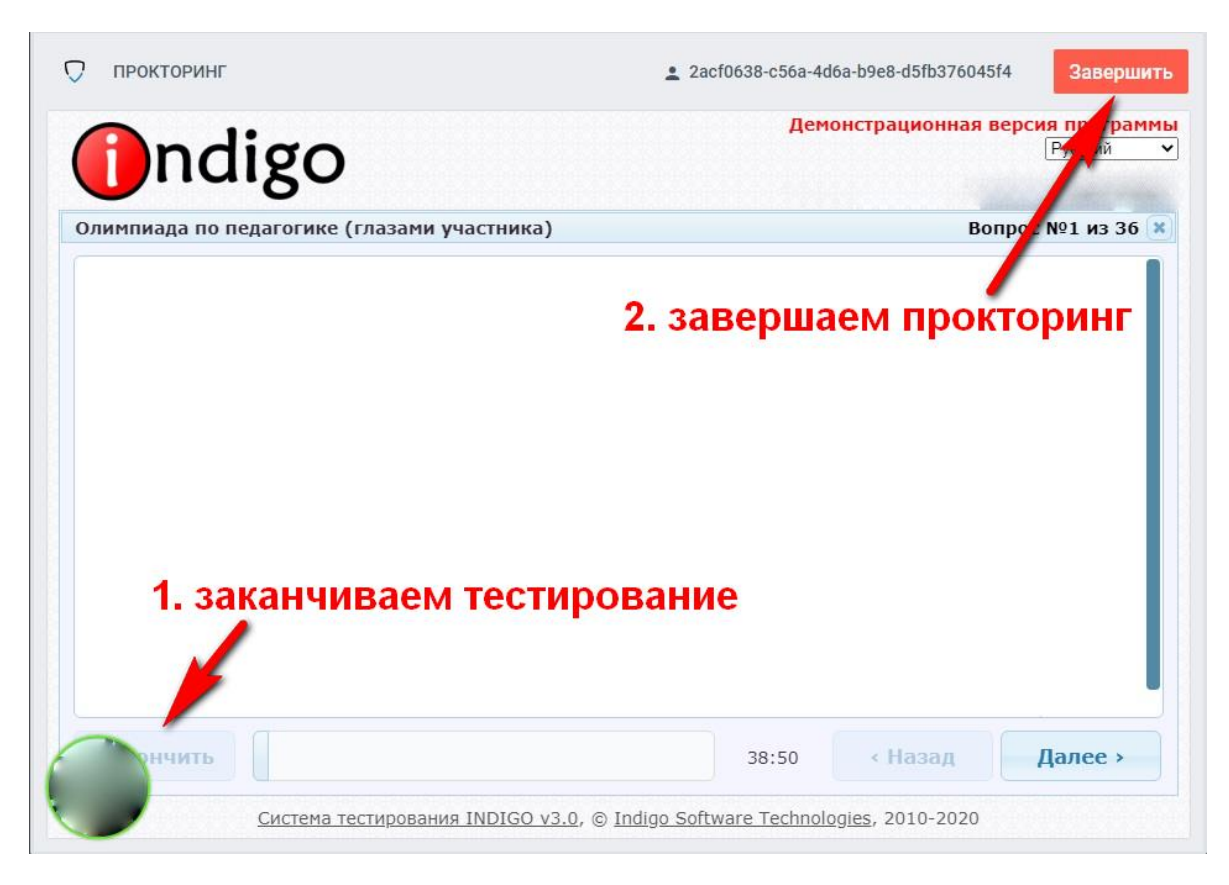

### Окончание тестирования и завершение прокторинга

# **Итоги экзамена**

- После окончания тестирования система отправляет ваши ответы на обработку.
- После завершения прокторинга экспертная комиссия просматривает данные, сохраненные системой прокторинга, и принимает решение о зачете или незачете ваших результатов.
- Результаты вступительного испытания объявляются не позднее третьего рабочего дня после его проведения.
- В случае несогласия с выставленной оценкой абитуриент имеет право подать апелляцию.
- Абитуриент, не явившийся на вступительные испытания без уважительной причины, к дальнейшим испытаниям не допускается.
- Результаты вступительного испытания будут представлены в личном кабинете абитуриента.